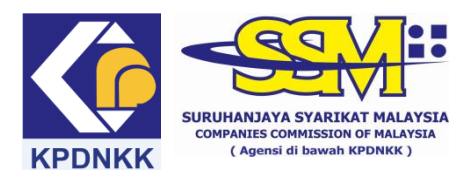

## **e-Search USER MANUAL**

# **(A) Searching on GST registration ID for ROC**

(1) Go to [www.ssm.com.my](http://www.ssm.com.my/)

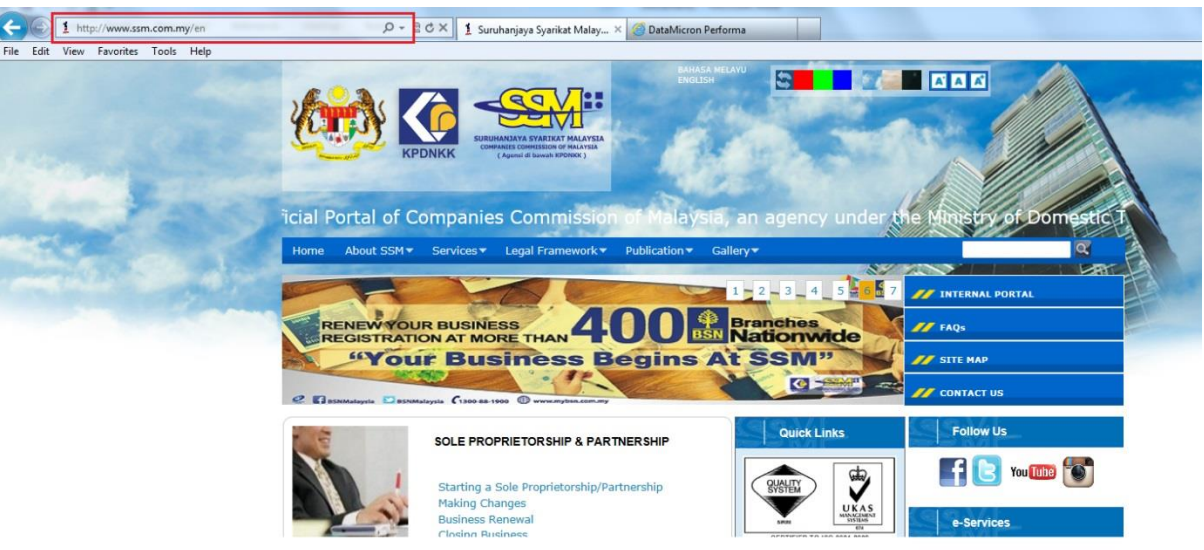

## (2) Click the e-Search link.

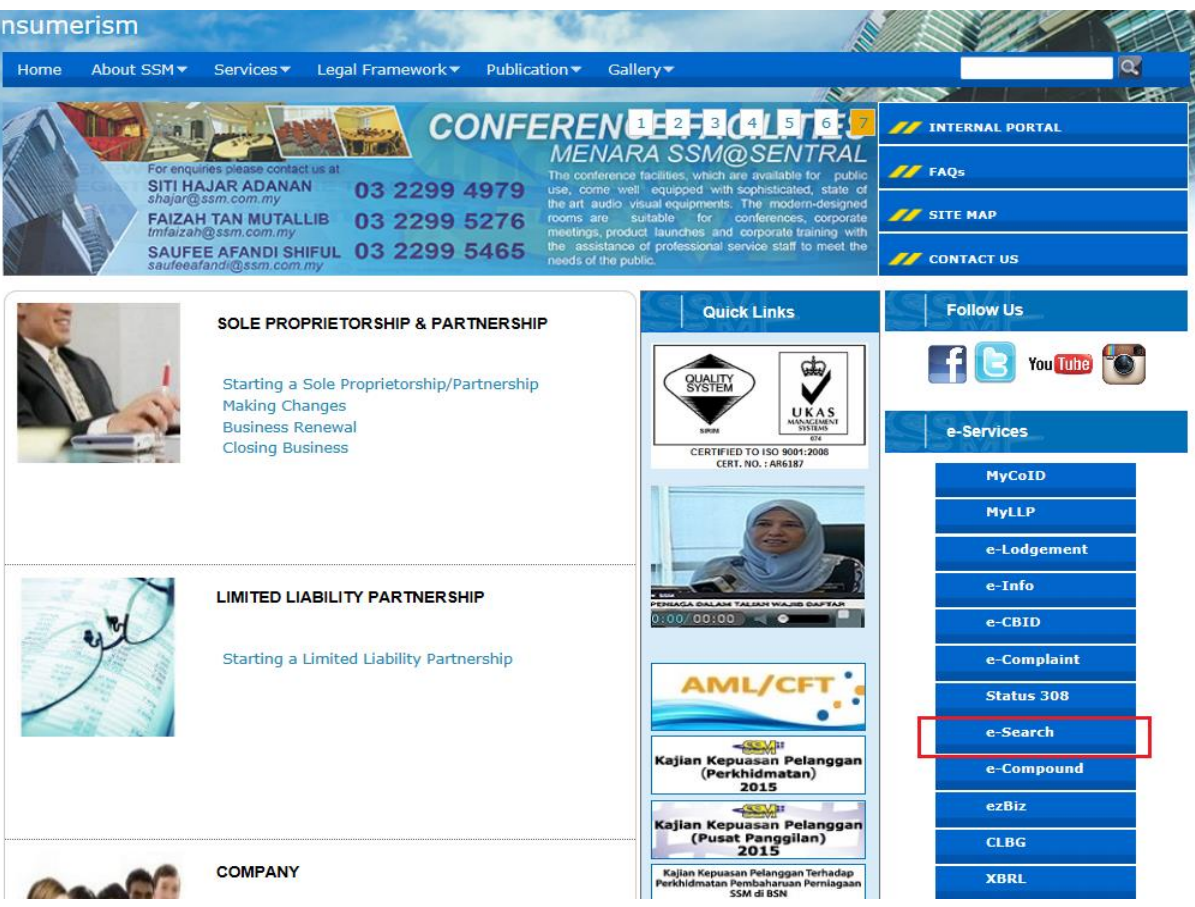

# (3) Please select the entity type.

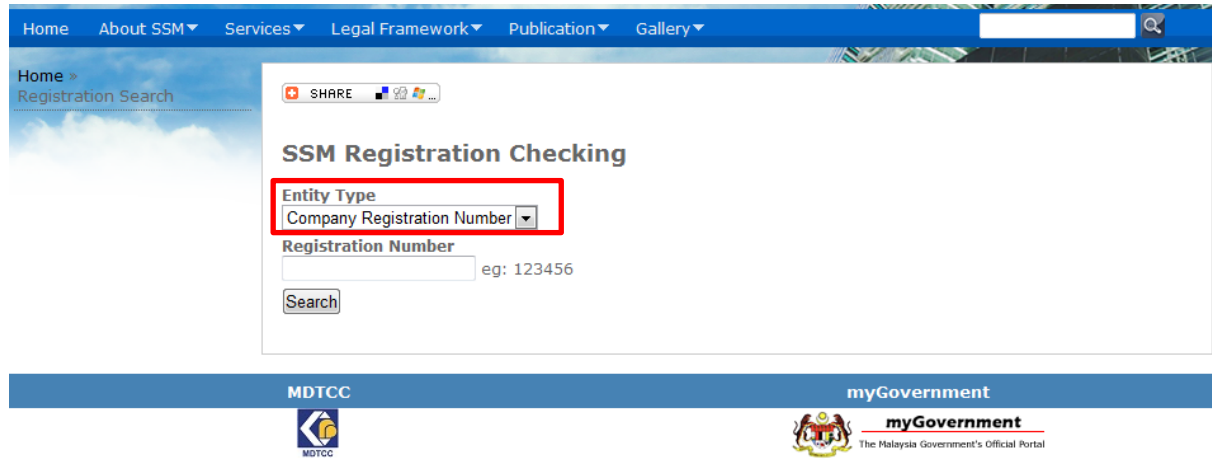

(4) Key in company registration number into the column and click "search".

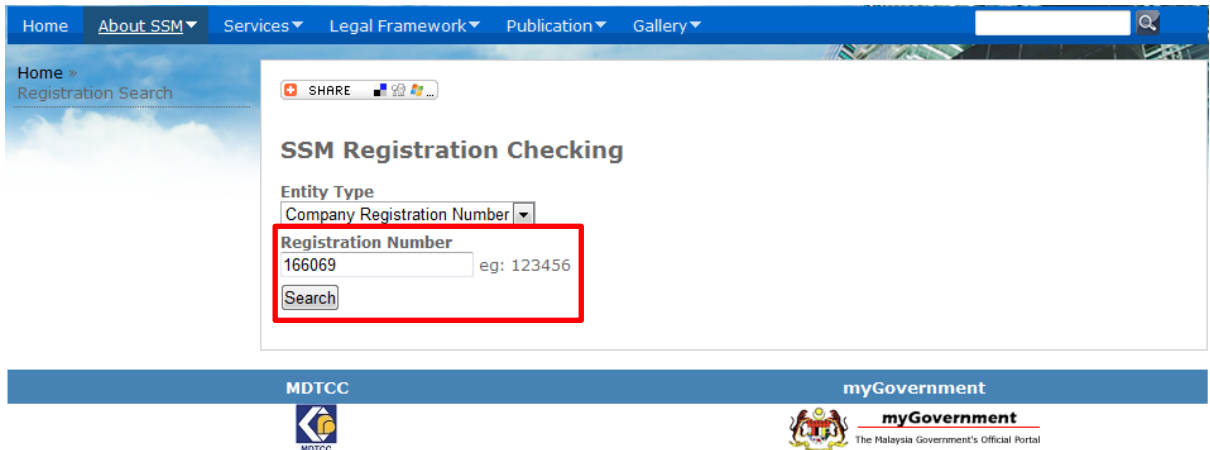

(5) The company's information will be displayed only if it is registered with SSM.

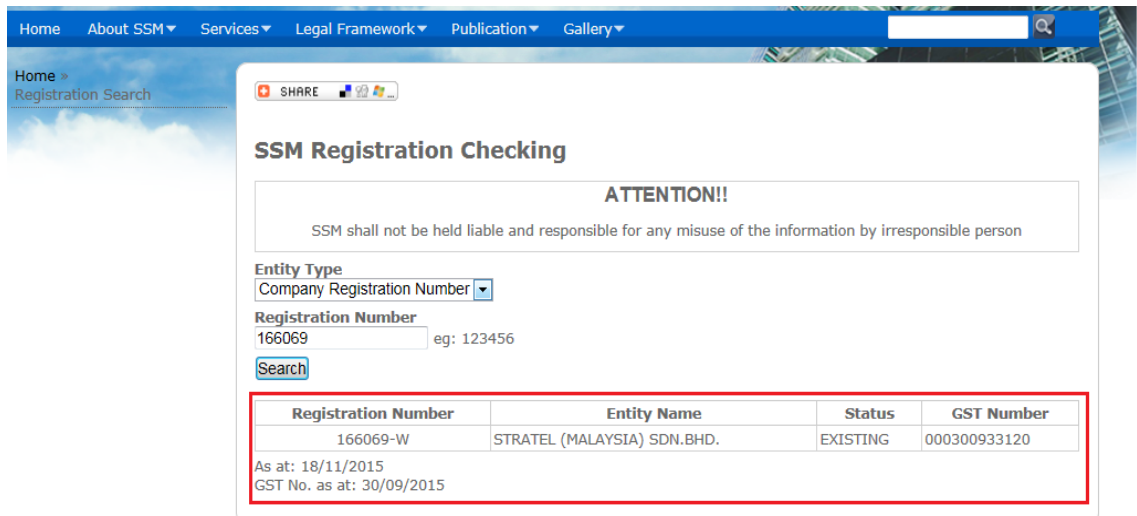

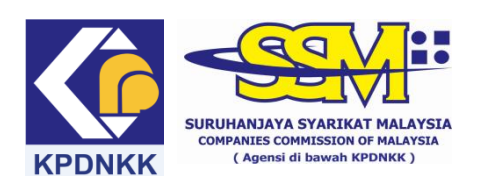

# **(A) e-Search USER MANUAL**

## **(B) Searching on GST registration ID for ROB**

(1) Go to [www.ssm.com.my](http://www.ssm.com.my/)

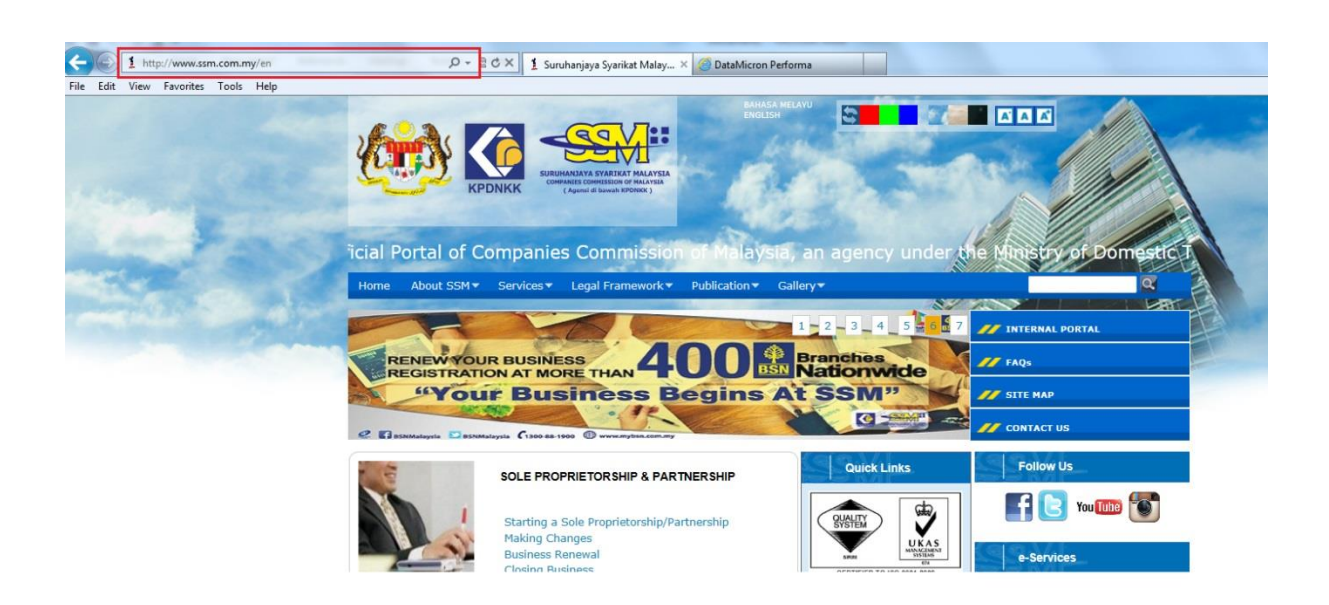

(2) Click the e-Search link.

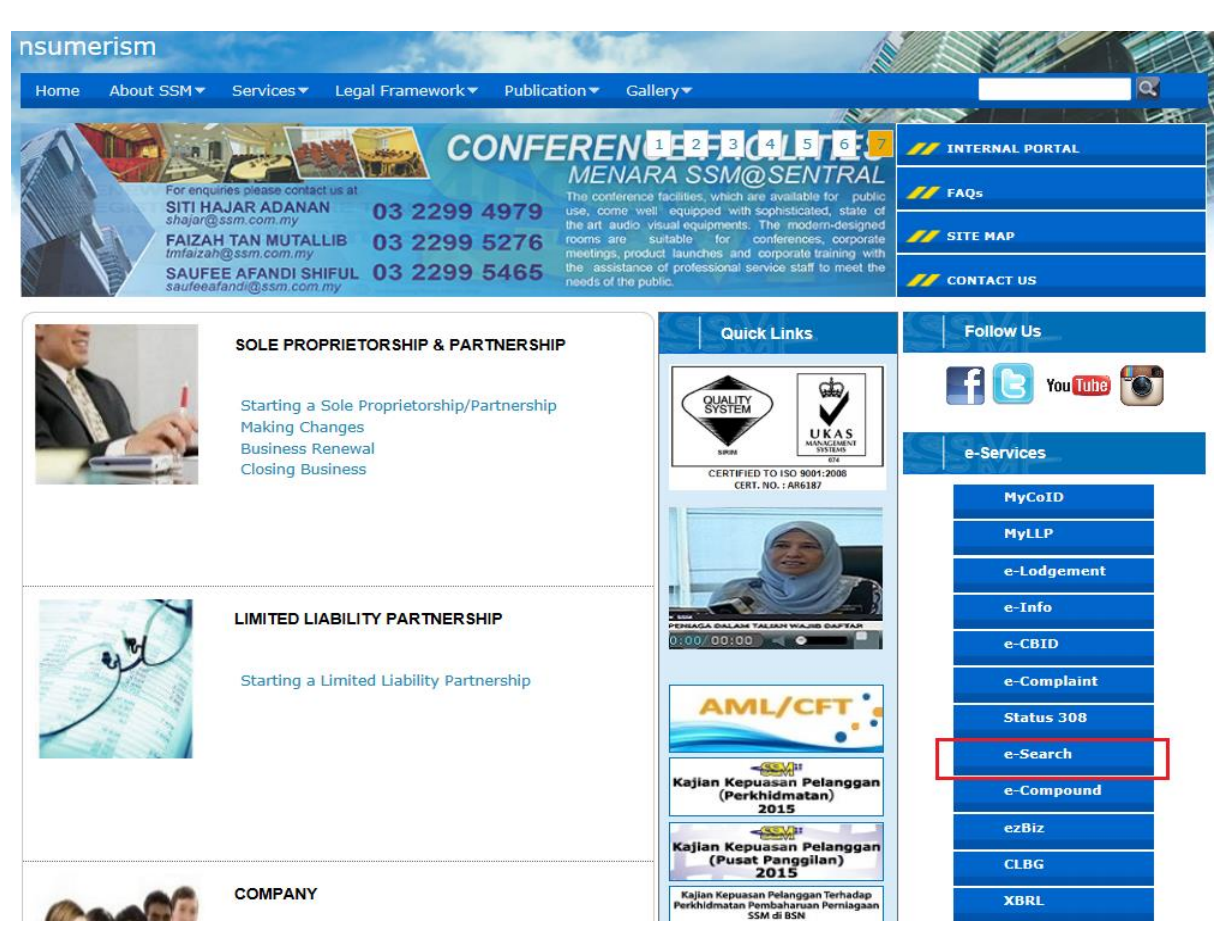

(3) Please select the entity type.

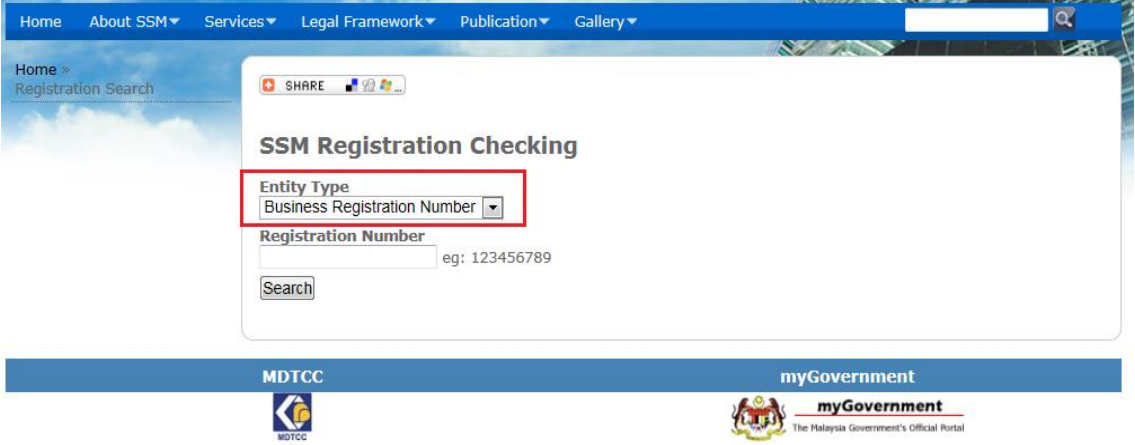

(4) Key in business registration number into the column and click "search".

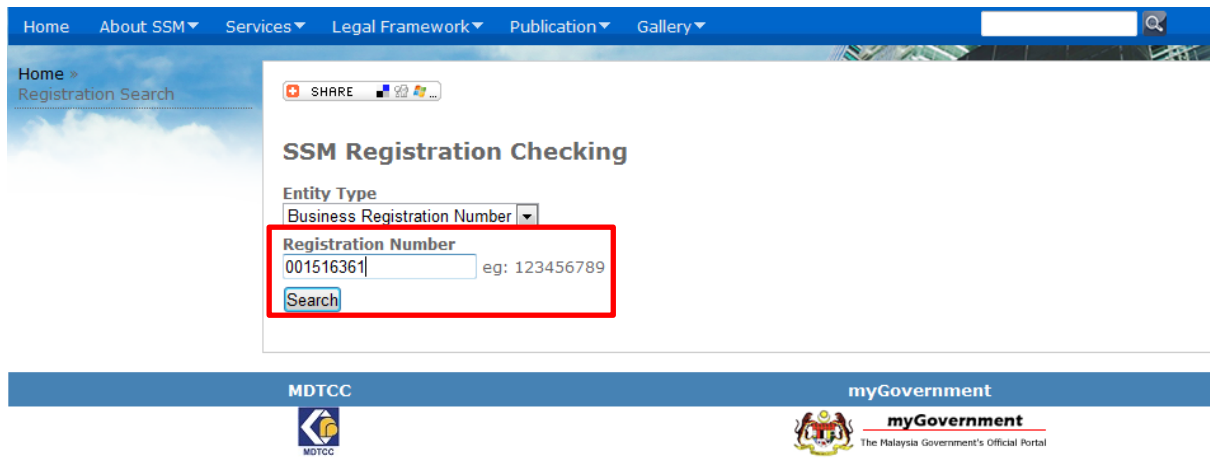

(5) The business information will be displayed only if it is registered with SSM.

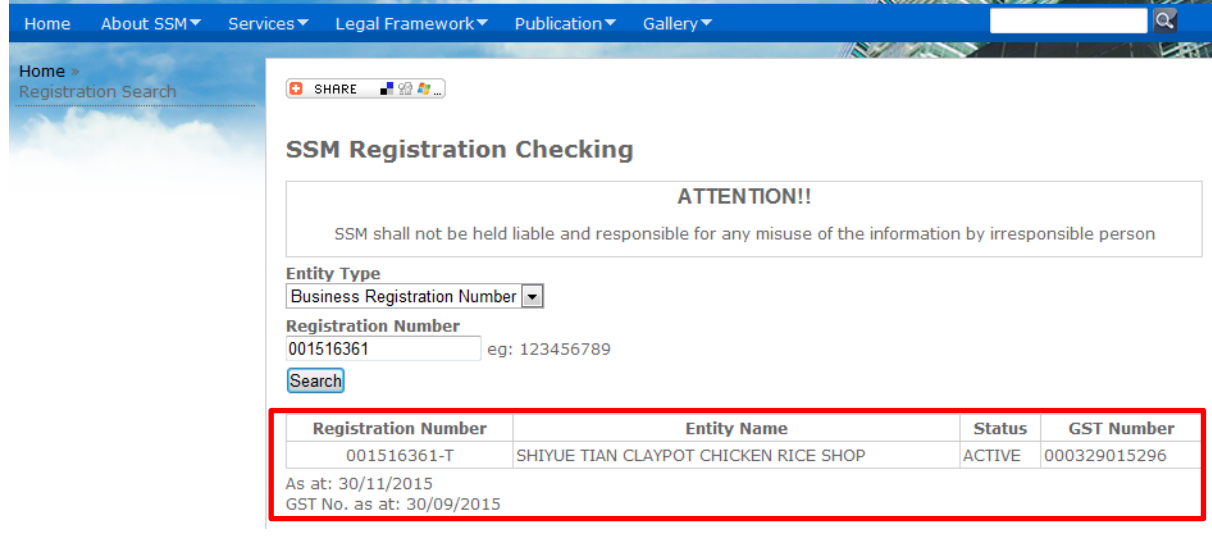

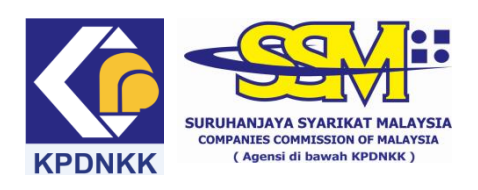

## **(B) e-Search USER MANUAL**

#### **(C) Searching on GST registration ID for LLP**

(1) Go to [www.ssm.com.my](http://www.ssm.com.my/)

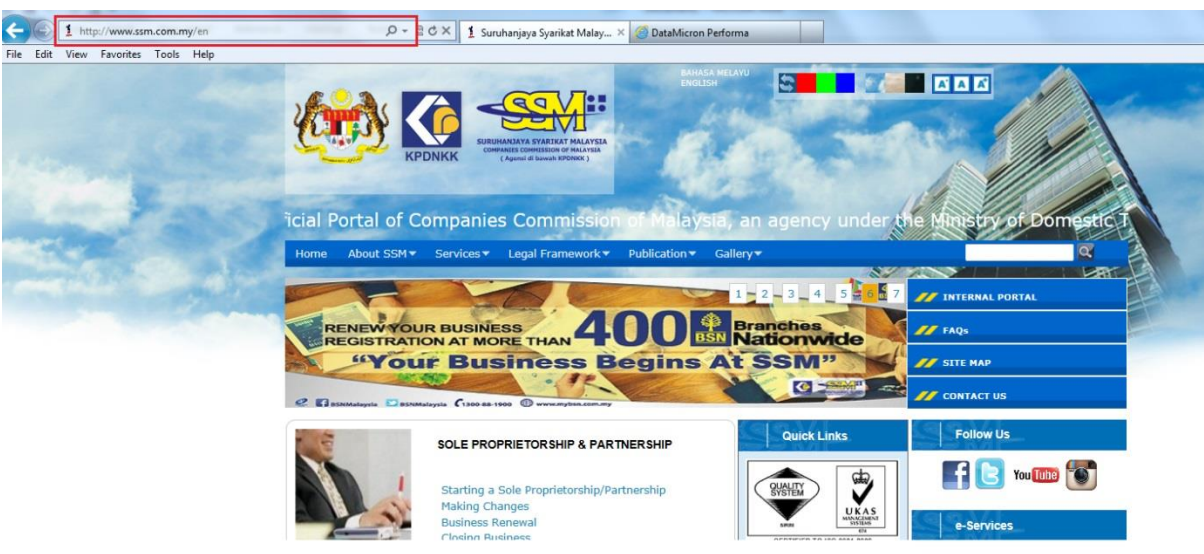

#### (2) Click the e-Search link.

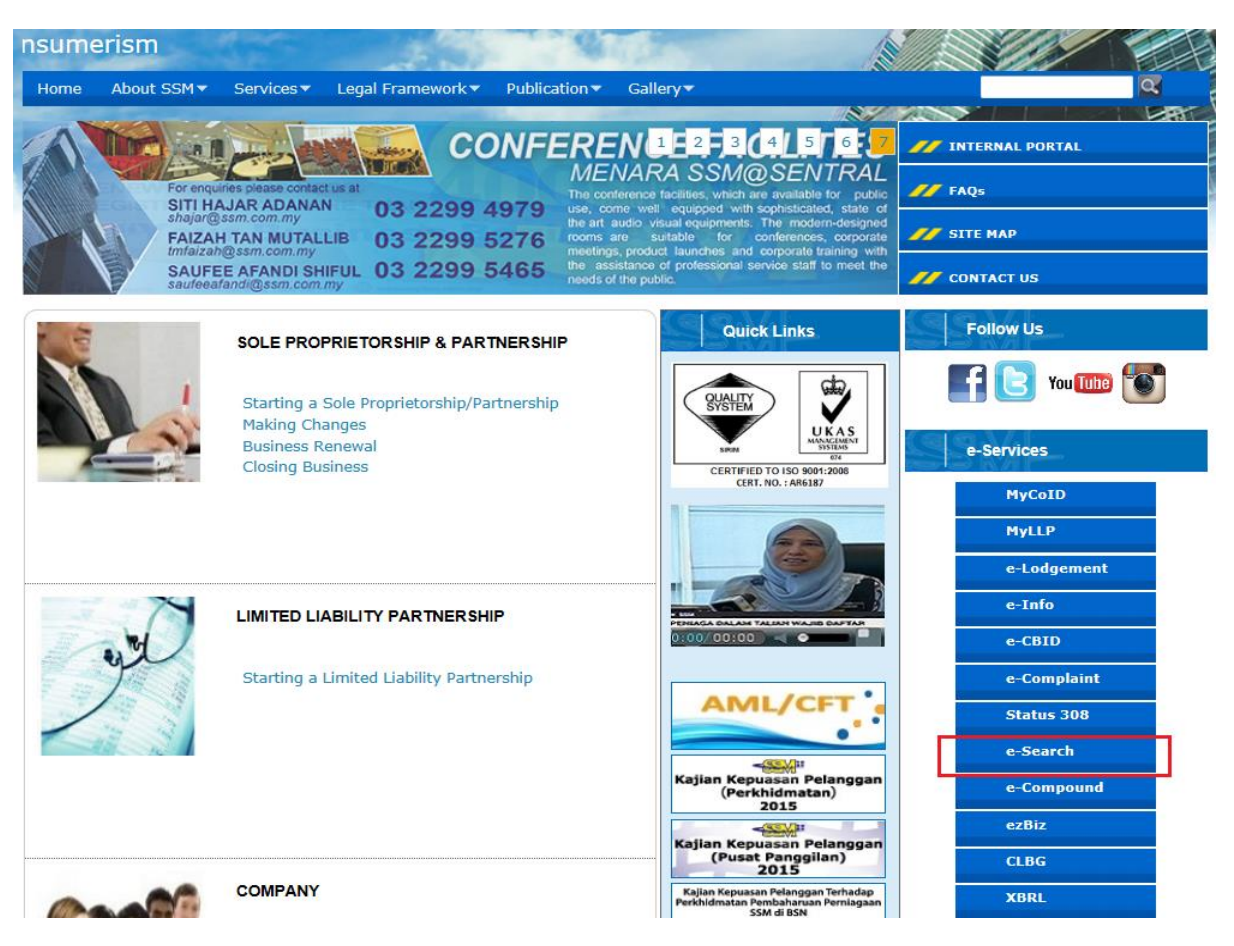

#### (3) Please select the entity type.

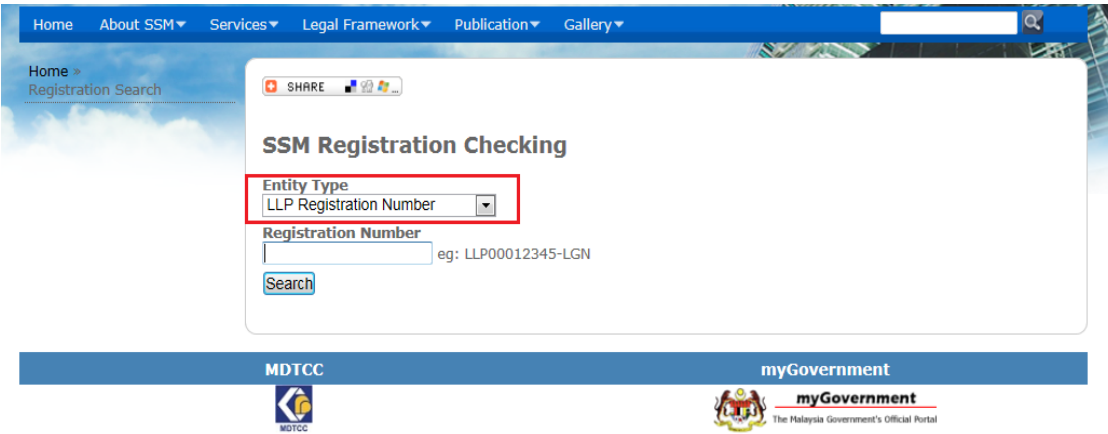

(4) Key in LLP's registration number into the column and click "search".

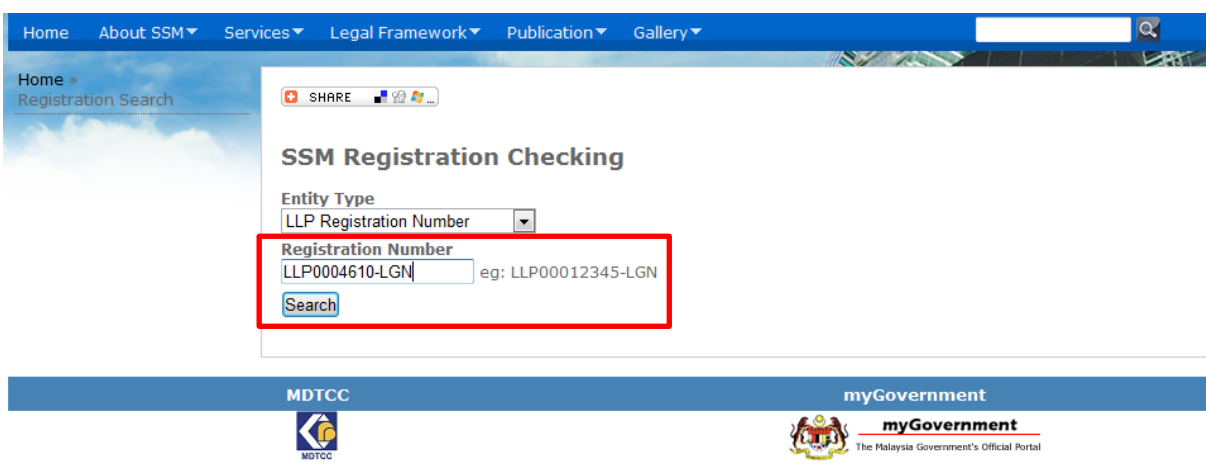

(5) The LLP's information will be displayed only if it is registered with SSM.

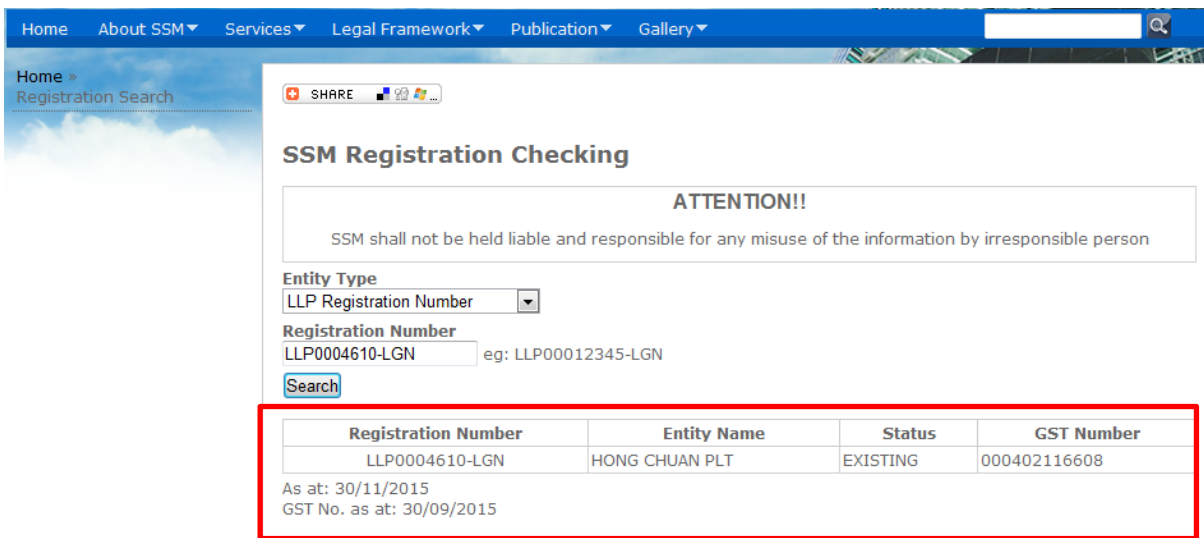